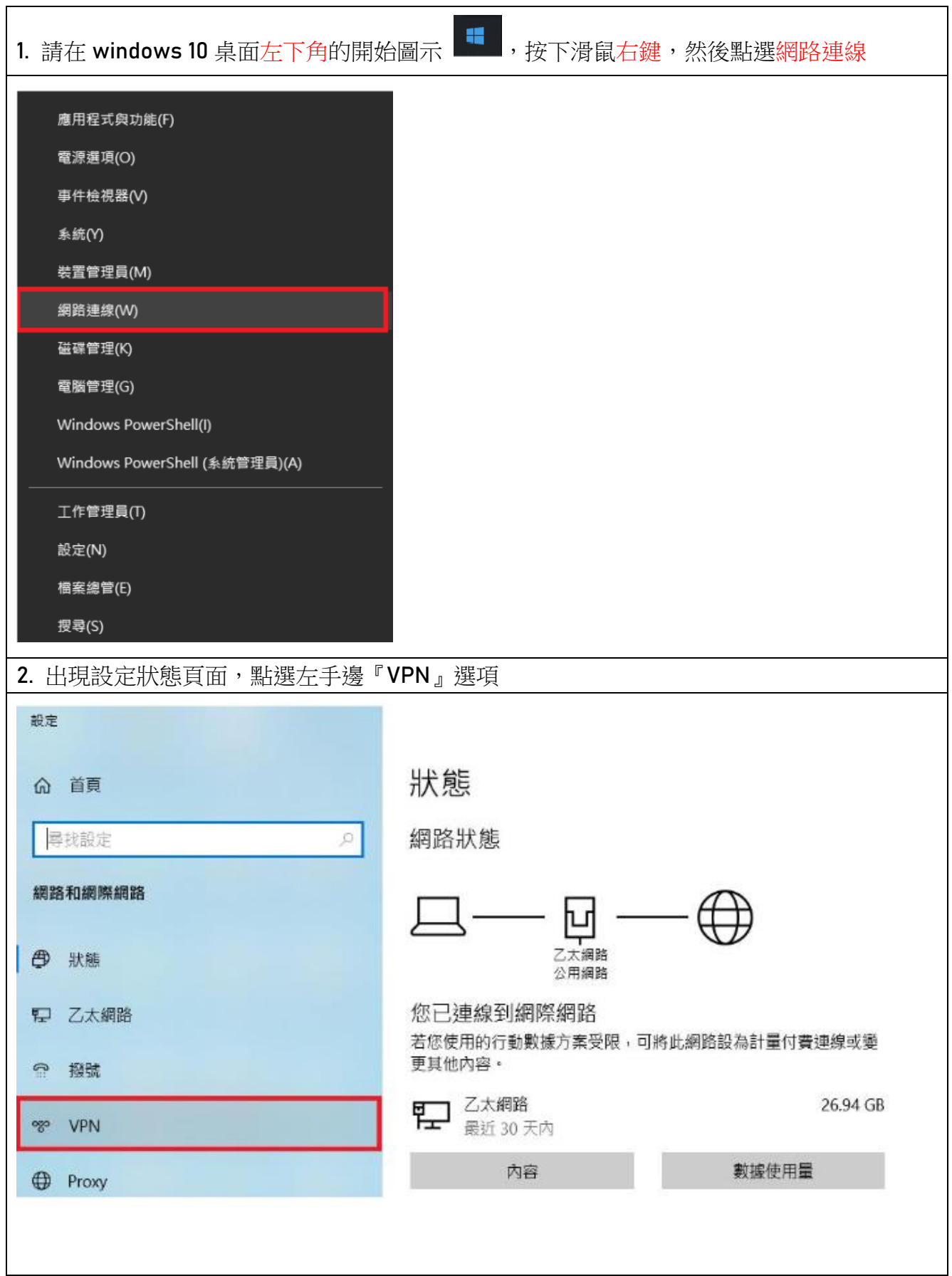

## 海洋大學 L2TP / IPSec VPN Win10 連線方式說明

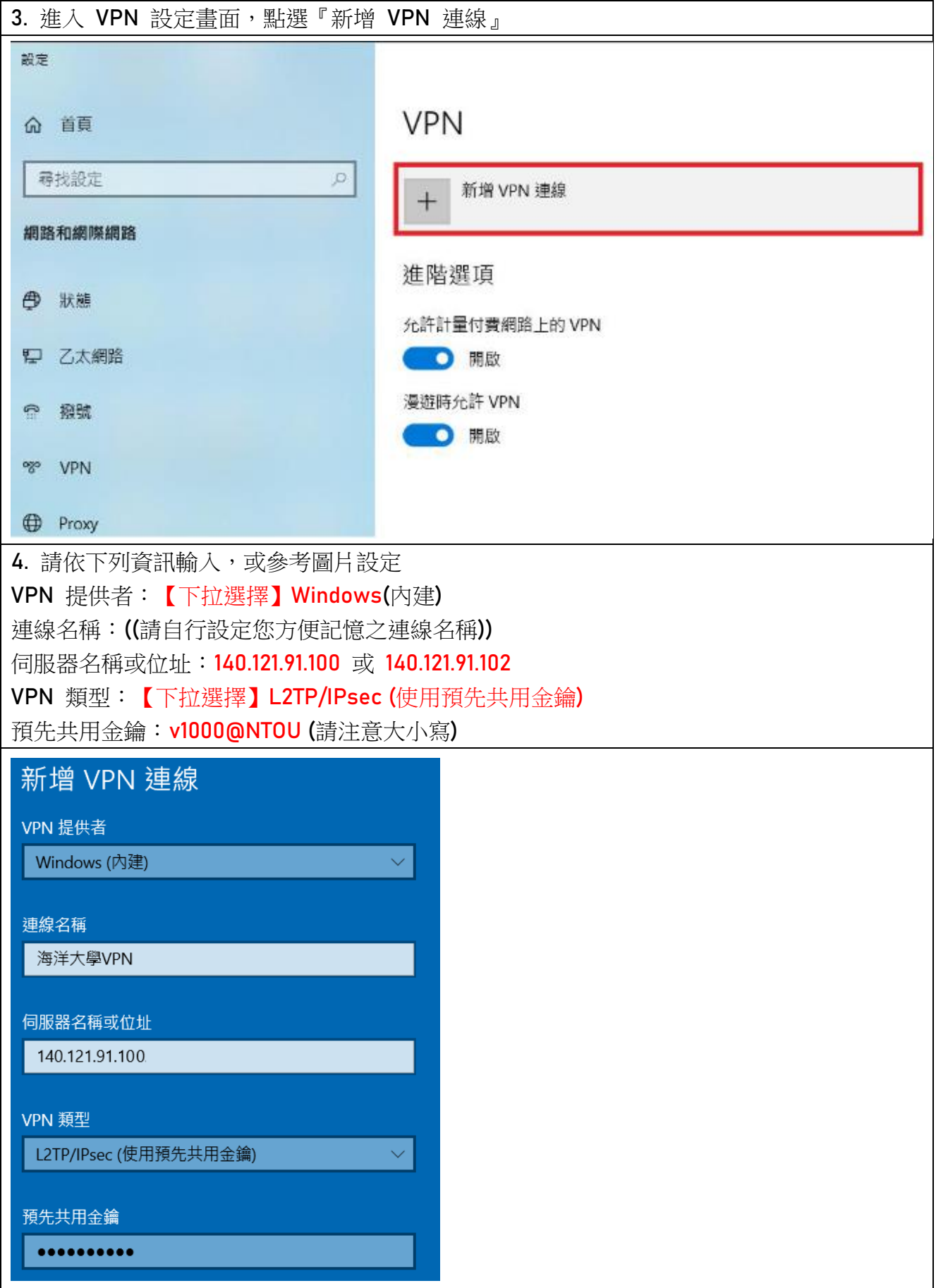

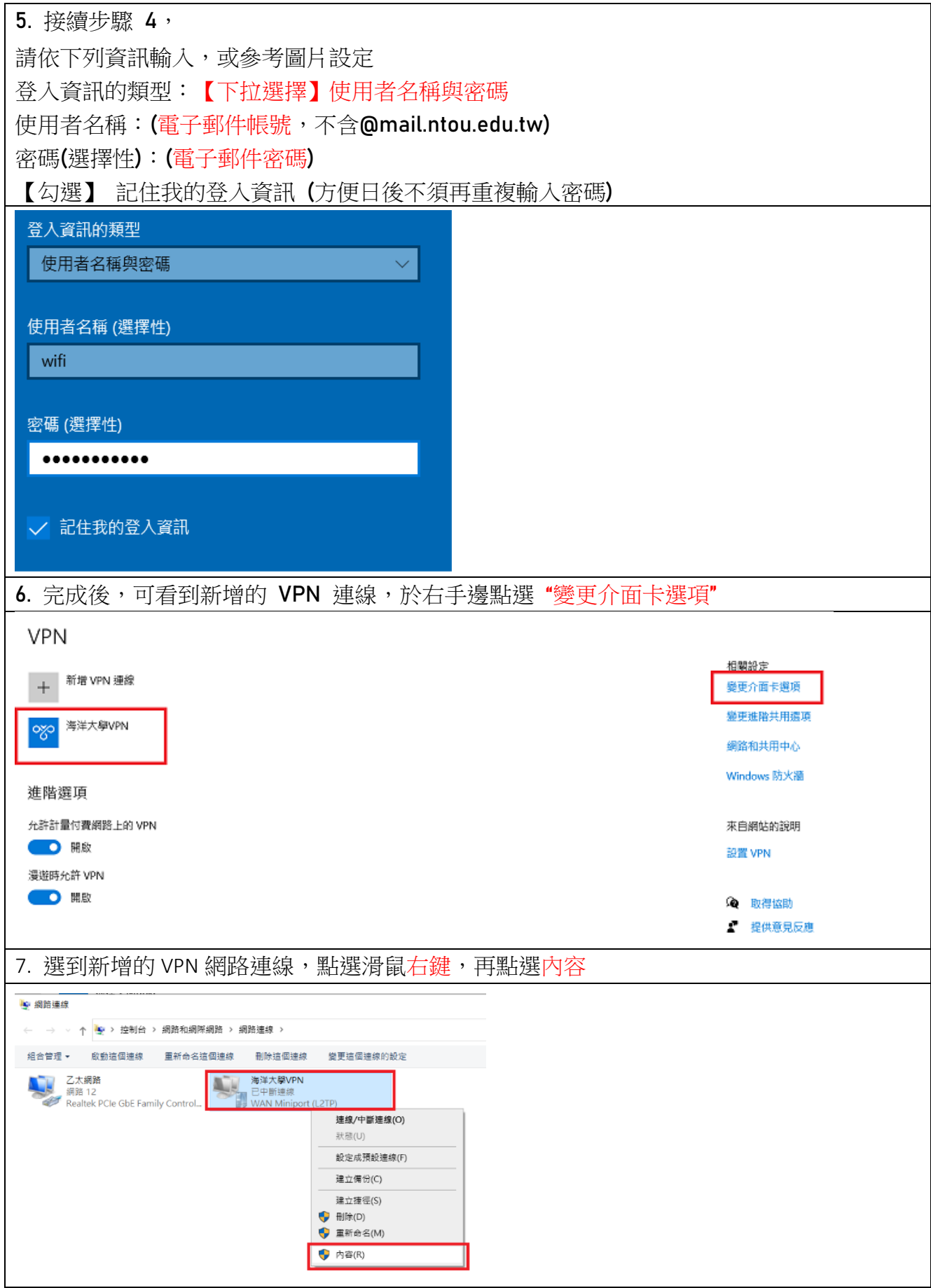

8. 選擇安全性頁籤,下方點選「允這些通訊協定」,再將下方三個選項打勾勾,完成後確 定。(如圖所示)

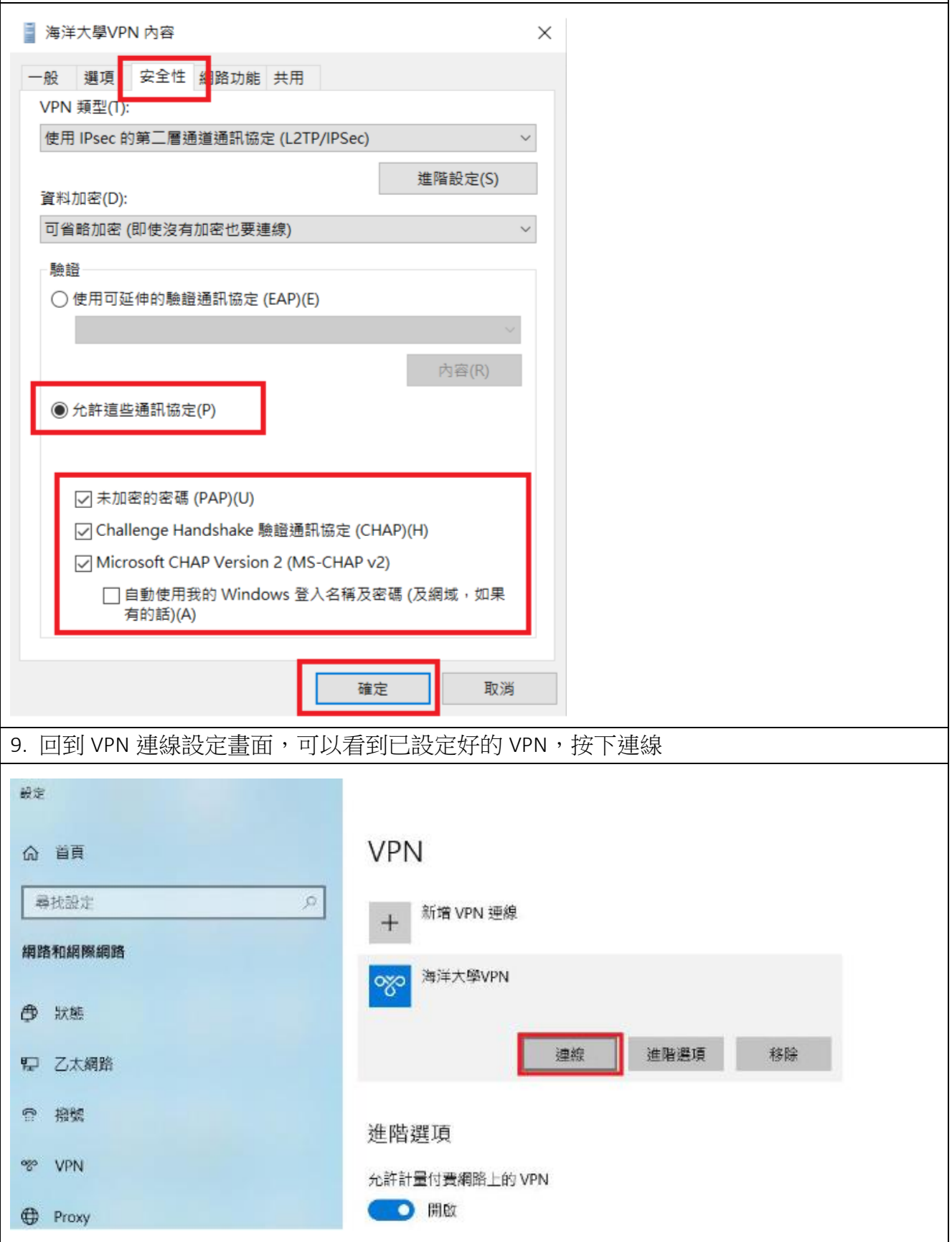

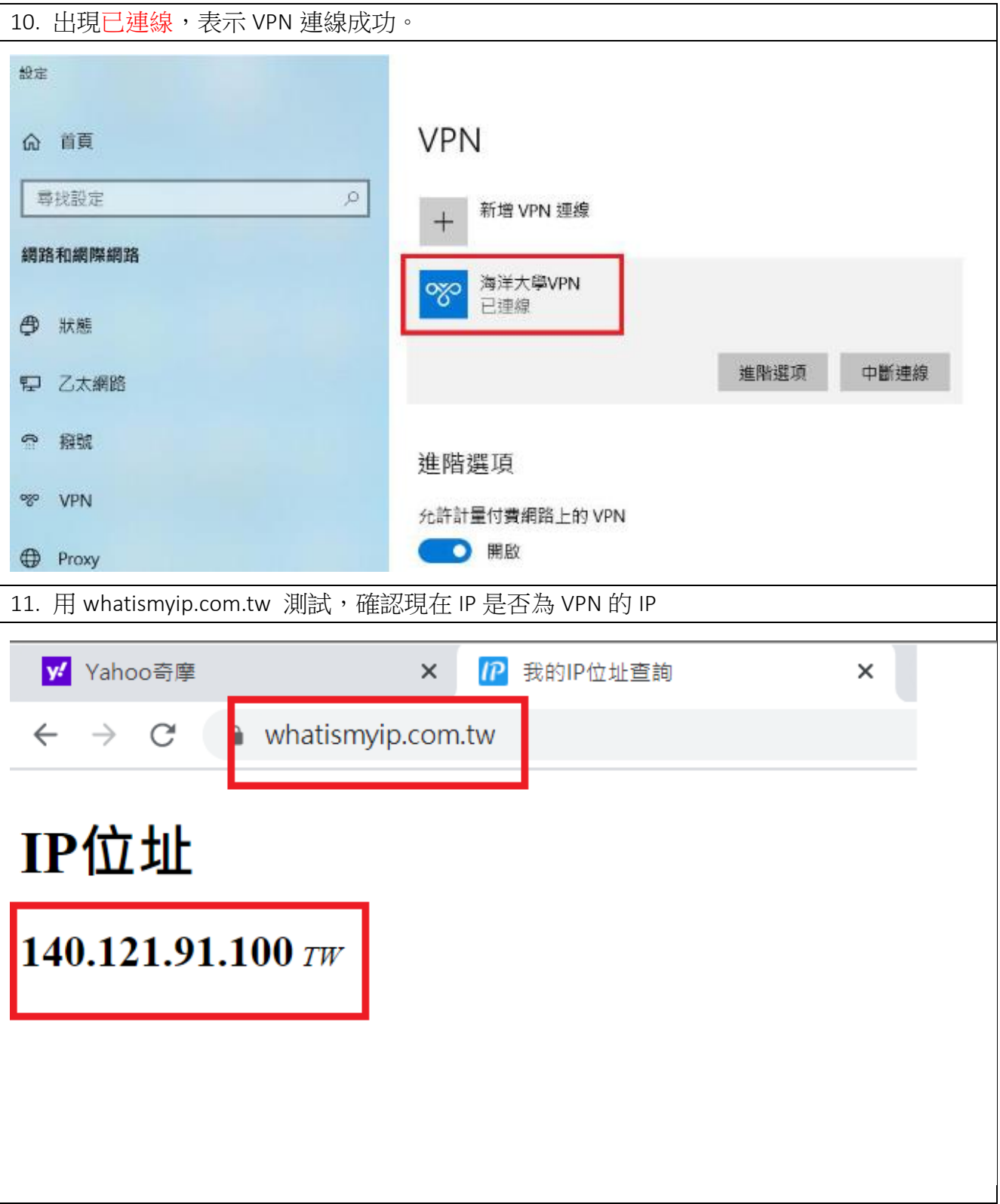